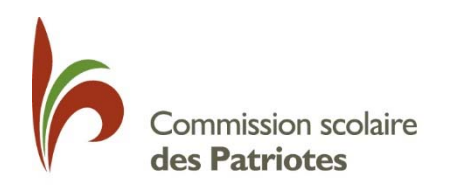

Service des ressources informatiques

# **MOZAÏK PORTAIL PARENTS**

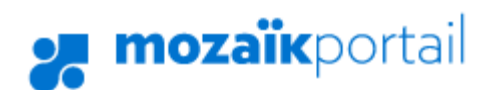

Guide destiné aux parents

Août 2018

# Table des matières

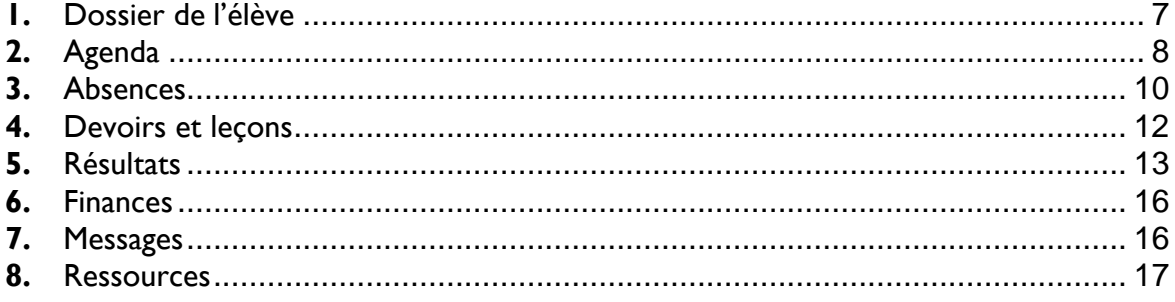

Mozaïk Portail Parents est un site national permettant au parent d'accéder au dossier scolaire de son ou ses enfants. Une adresse unique permet d'accéder à cette ressource https://portailparents.ca

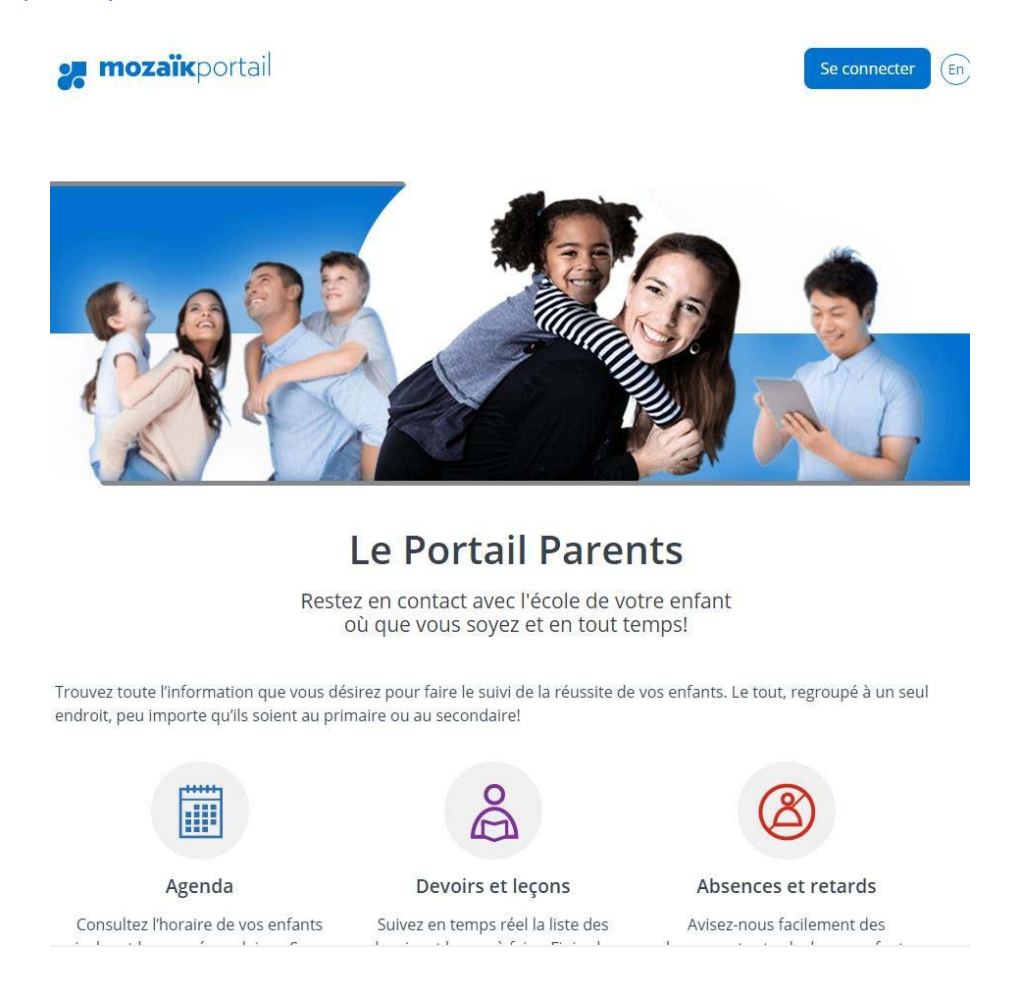

Le site peut être consulté à partir des navigateurs récents populaires et sur une diversité de plateformes fixes et mobiles.

Pour que vous puissiez bénéficier de l'accès à cette ressource, vous devez, au préalable, avoir fourni votre adresse courriel à l'école afin d'établir un lien avec votre enfant.

Il est important d'avoir une adresse courriel valide par parent servant d'identifiant numérique unique et vous liant à votre ou vos enfants.

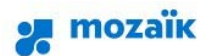

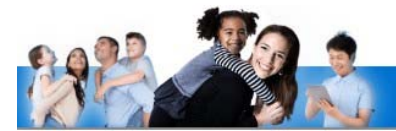

### Accès aux parents

Avant de vous connecter, assurez-vous que votre établissement scolaire est abonné au service.

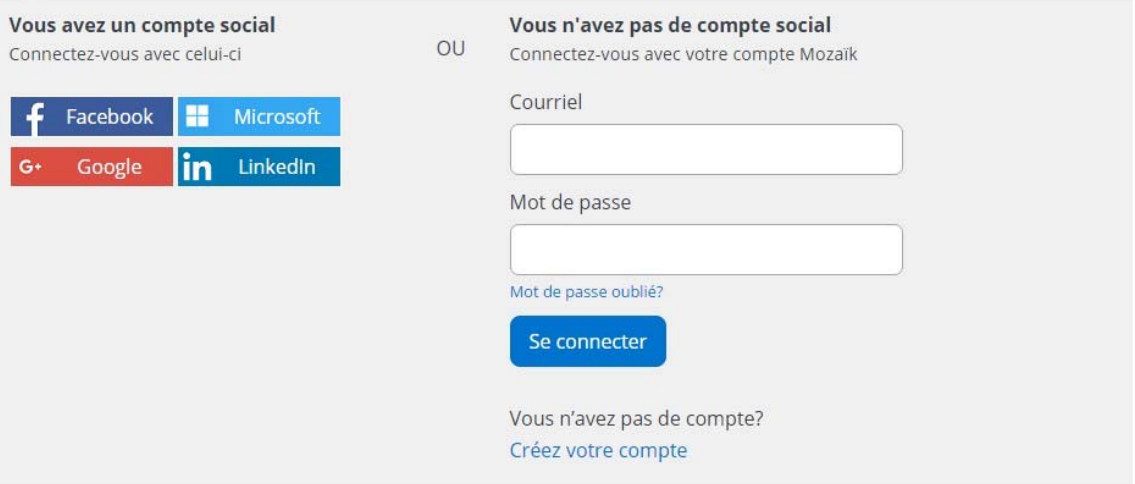

Au premier accès, vous avez le choix de vous inscrire pour créer un compte Mozaïk à partir de votre adresse courriel ou vous pouvez vous authentifier par le biais d'un compte de réseau social.

Peu importe, la façon choisie, l'important est que l'adresse courriel de votre compte de connexion corresponde à l'adresse que vous avez transmise à l'école de votre enfant.

Les comptes créés par les réseaux sociaux vous permettent de rester authentifié au Portail plus facilement surtout pour les appareils mobiles.

Lorsque l'adresse de courriel associée à ce type de compte ne correspond pas à celle inscrite au dossier de l'enfant, vous pourrez faire le lien avec l'adresse de courriel laissée à l'école en suivant la procédure de création de votre compte.

Si le compte est créé par une adresse de courriel, vous devrez saisir votre mot de passe lors de chaque accès au Portail Parents.

**I** 

Une fois le compte créé, vous devrez associer votre ou vos enfants à votre compte Mozaïk. Vous devrez compléter l'ensemble des informations identifiant l'élève.

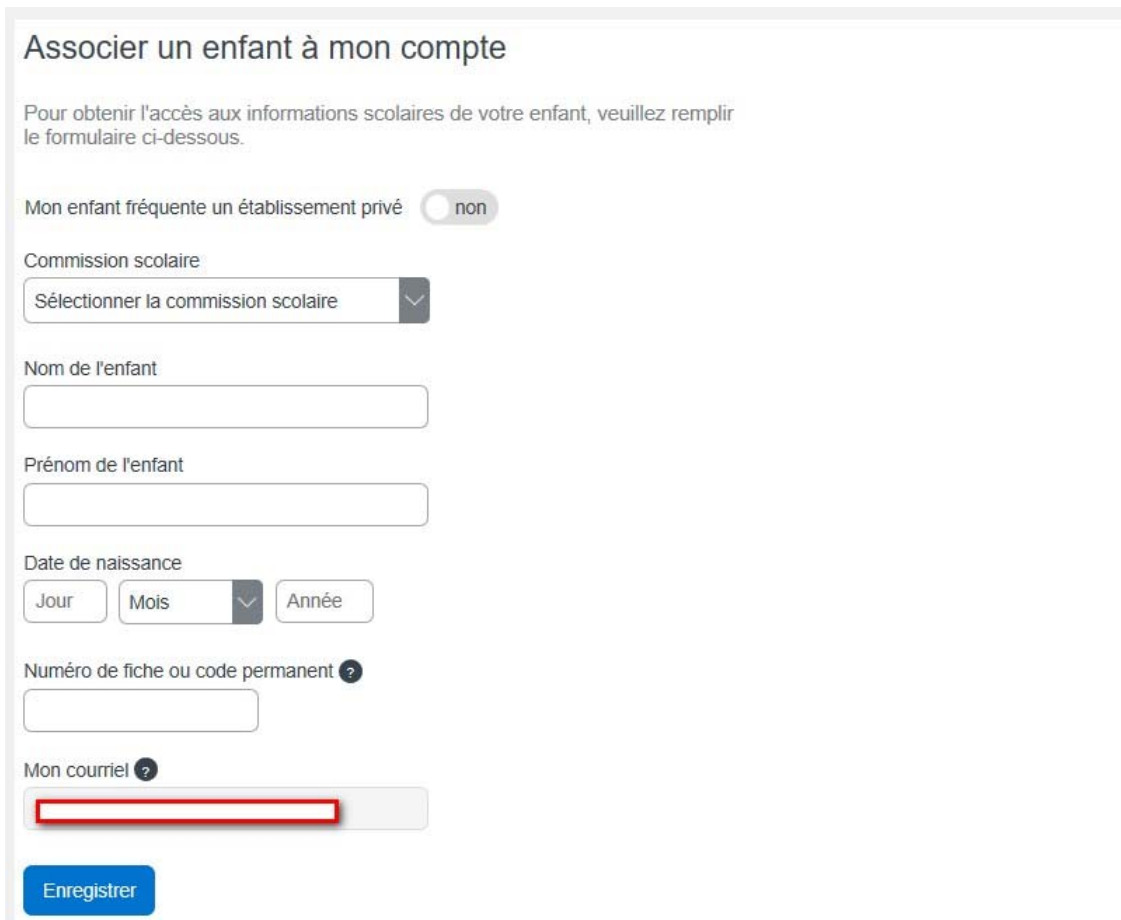

Vous devrez répéter cette opération pour chacun de vos enfants si nécessaire.

### **Indicateurs**

Un système d'indicateurs permet de recevoir une alerte à propos des nouvelles informations présentes dans les différentes sections du dossier de votre enfant qui sont

représentées par des tuiles ou icônes.

### **Langue**

La langue par défaut a été définie dans GPI pour toutes les écoles de notre commission scolaire, mais vous avez la possibilité de choisir une interface en anglais si cela vous convient davantage.

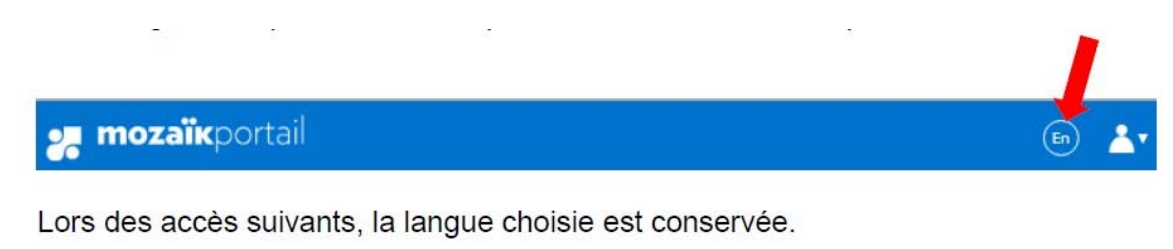

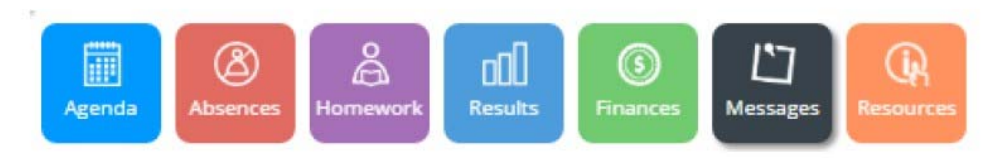

### **Famille**

Vous avez accès à tous vos enfants à partir de votre connexion, à la condition que ce soit la même adresse courriel qui ait été fournie pour chacun des enfants, à chacune des écoles.

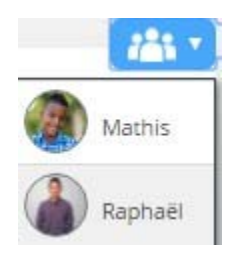

En cliquant sur l'icône de famille, les enfants sont affichés en ordre de prénom et vous pouvez sélectionner le dossier à consulter.

### **Nous joindre**

Le lien *Nous joindre* en bas de l'écran affiche les informations pour communiquer avec l'école.

### Nous joindre

### École secondaire 014

3450, boulevard du Royaume Jonquière G7S 5T2

Téléphone : 555 249-2595 384149 Télécopieur : 555 299-9866 454062

ecolesecondaire014@ecole.grics.ca

**Directeur: Mario Bernier** 

**Chantal Martineau Direction adjointe** 

**1.** Dossier de l'élève

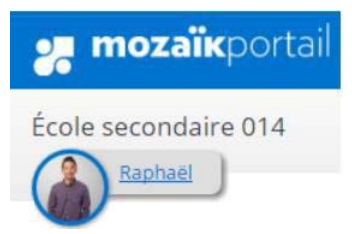

En cliquant sur le prénom de votre enfant, vous pouvez accéder à son dossier scolaire.

Vous accédez et pouvez valider les informations en lien avec votre enfant. Vous pouvez aussi accéder au plan d'intervention si celui-ci a été généré par l'école.

Vous accédez à l'ensemble des matières ainsi qu'à la liste des enseignants.

De plus, les informations du transport scolaire sont disponibles directement sur cette page.

#### Dossier de l'élève

#### Raphaël Beaulieu

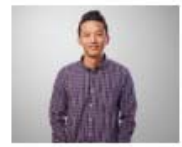

Date de naissance : 2002-02-01 Code permanent : BEAR63020201 Numéro de fiche : 2074607 Groupe: 301 Responsables du groupe : Lise Ouellet Audrey Bergeron

» Plan d'intervention Dernière mise à jour: 23 juin 2016<br>Format: pdf | Taille: 30 Ko

#### Matières

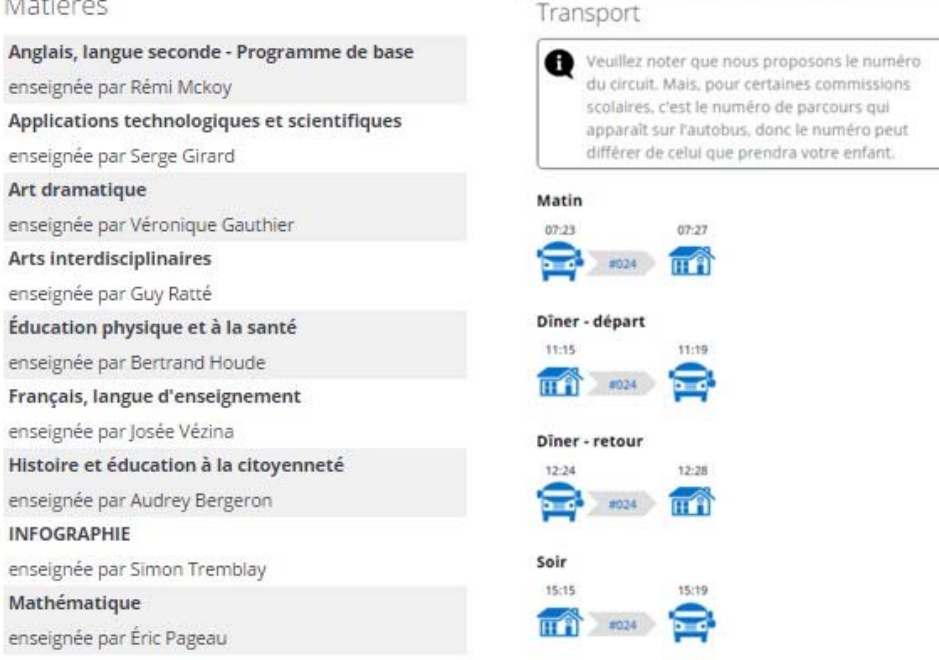

#### **2.** Agenda

Cette activité est disponible au secondaire pour le moment et permet d'accéder à l'emploi du temps détaillé de votre enfant.

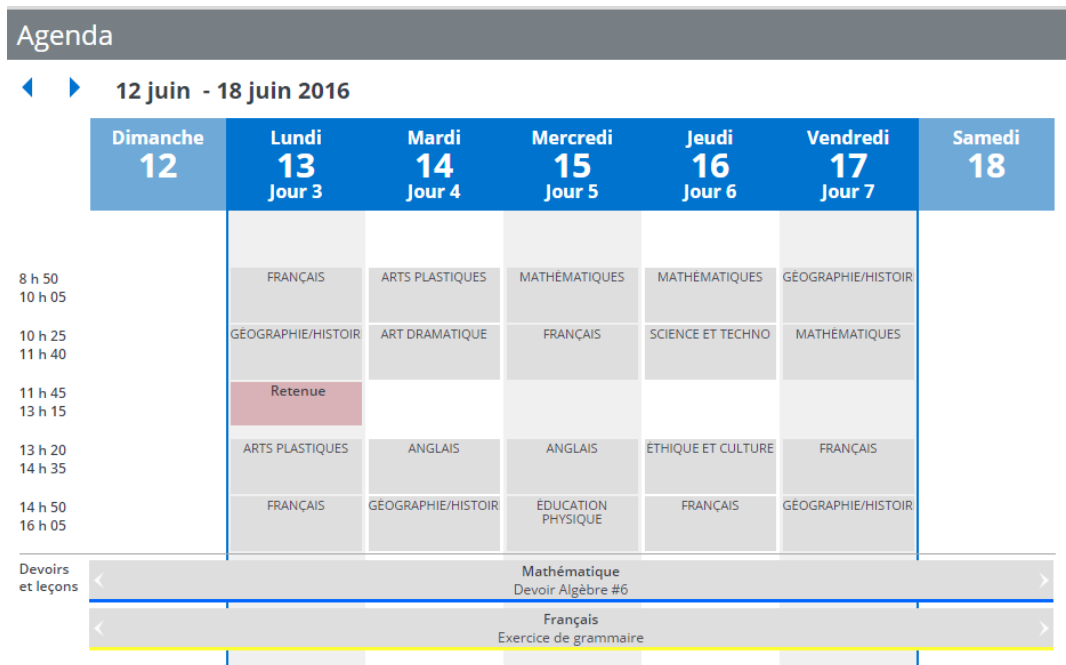

### **Retenues**

Au secondaire, si une retenue est définie au dossier de l'élève, elle est affichée dans son agenda. En cliquant sur la retenue, le détail est présenté. Lorsque la retenue a été évaluée, l'appréciation du surveillant y est également inscrite.

## Retenue

Le 26 avril 2016 de 11 h 45 à 12 h 30 Motif Plus de 3 retards Attribuée par **Chantal Martineau** Surveillée par Lisette Lamarche au local 2013

L'appréciation du surveillant est « Très bien » L'élève a été présent à la retenue.

### **Devoirs et leçons**

Les devoirs et leçons sont présentés sous l'agenda. La couleur attribuée à chaque devoir provient des catégories définies à l'école.

Le détail du devoir s'affiche, avec les liens Internet et les fichiers s'il y a lieu, lorsqu'on clique sur le devoir.

# Mathématique

Devoirs à remettre Devoir Algèbre #6 Pour le 24 juin

Devoir à faire sur le chapitre 6

- » exemple de lien
- » Devoir d'algèbre #6 Format: docx | Taille: 11 Ko

### **3.** Absences

Vous pouvez visualiser les absences de votre enfant à partir du Portail Parents.

Vous recevrez une alerte dès que les présences auront été indiquées au dossier de votre enfant. Au secondaire, les présences sont prises à chaque période de cours.

Elles sont présentées en ordre antéchronologique.

On retrouve également les absences à motiver, à la condition que l'école le permette.

Il vous est donc possible de motiver une absence ou un retard directement en ligne et l'école en est avisée en temps réel.

Vous pouvez aussi motiver à l'avance l'absence de votre enfant si vous voyez qu'il sera dans l'impossibilité de se présenter à l'école.

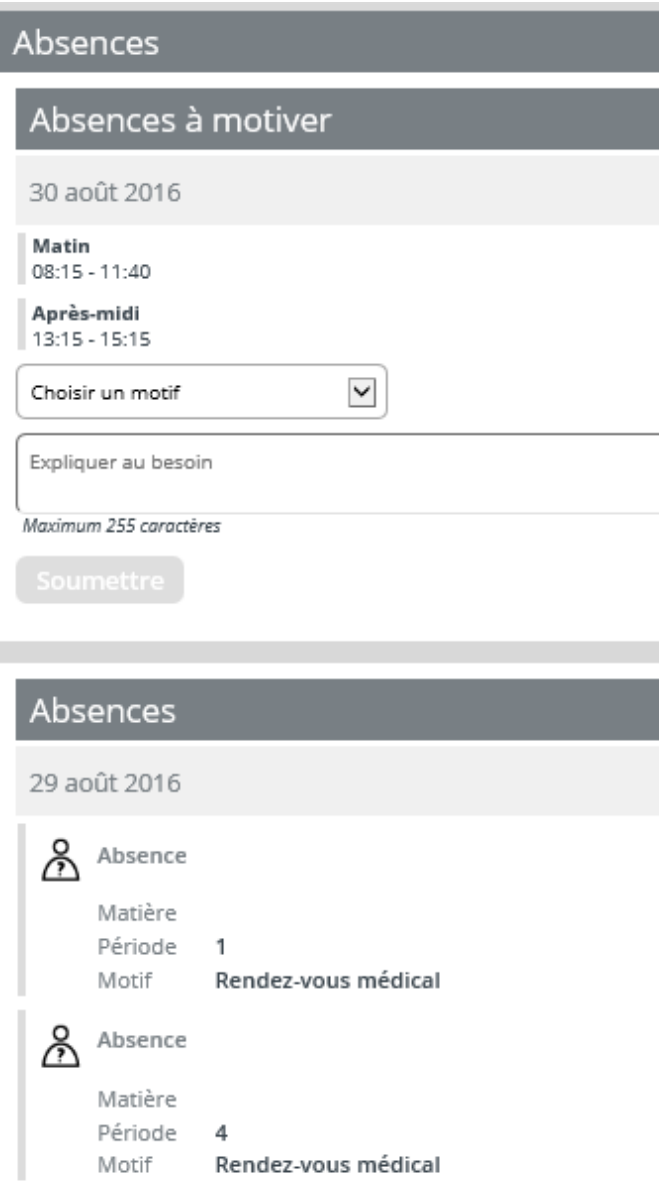

**4.** Devoirs et leçons

Dans la tuile **Devoirs et leçons**, la liste des devoirs est présentée de façon plus détaillée pour chaque matière.

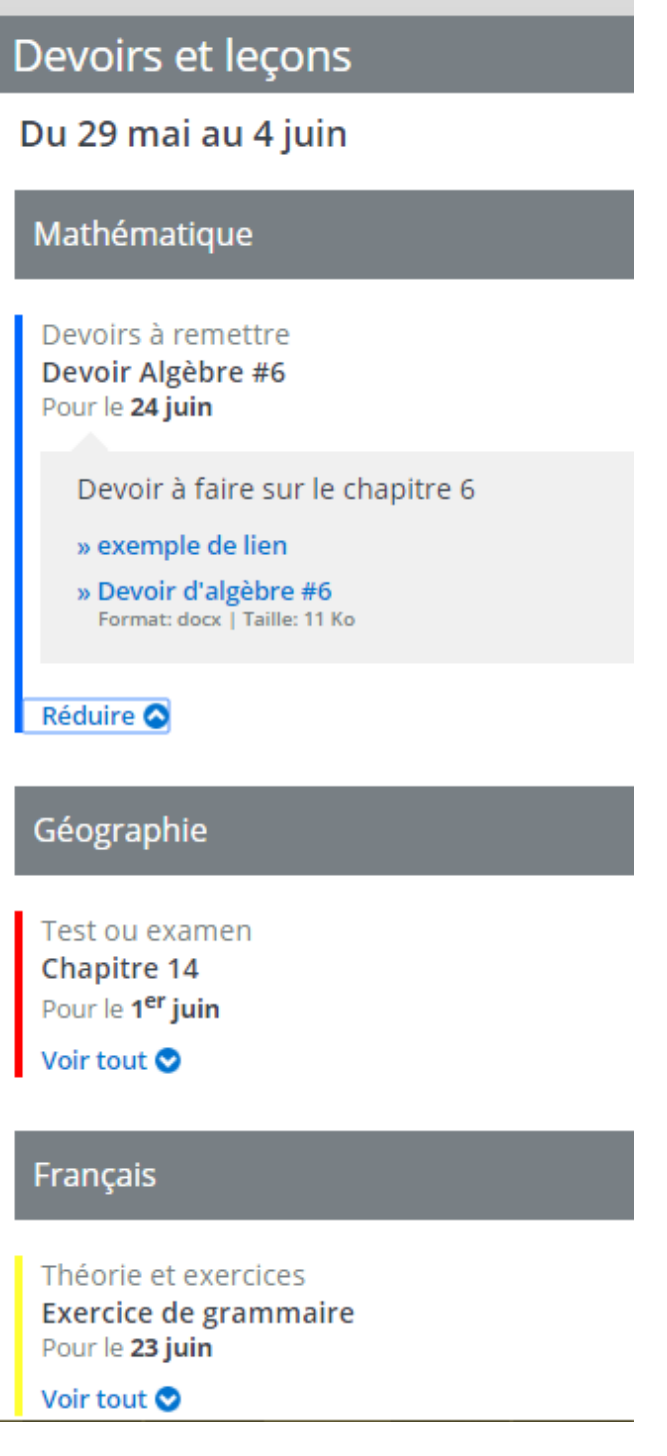

### **5.** Résultats

Cette tuile regroupe les Résultats ministériels, les Résultats disciplinaires et les travaux ainsi que les Bulletins. L'affichage principal présente les matières de l'élève avec les travaux définis pour chacune s'il y a lieu.

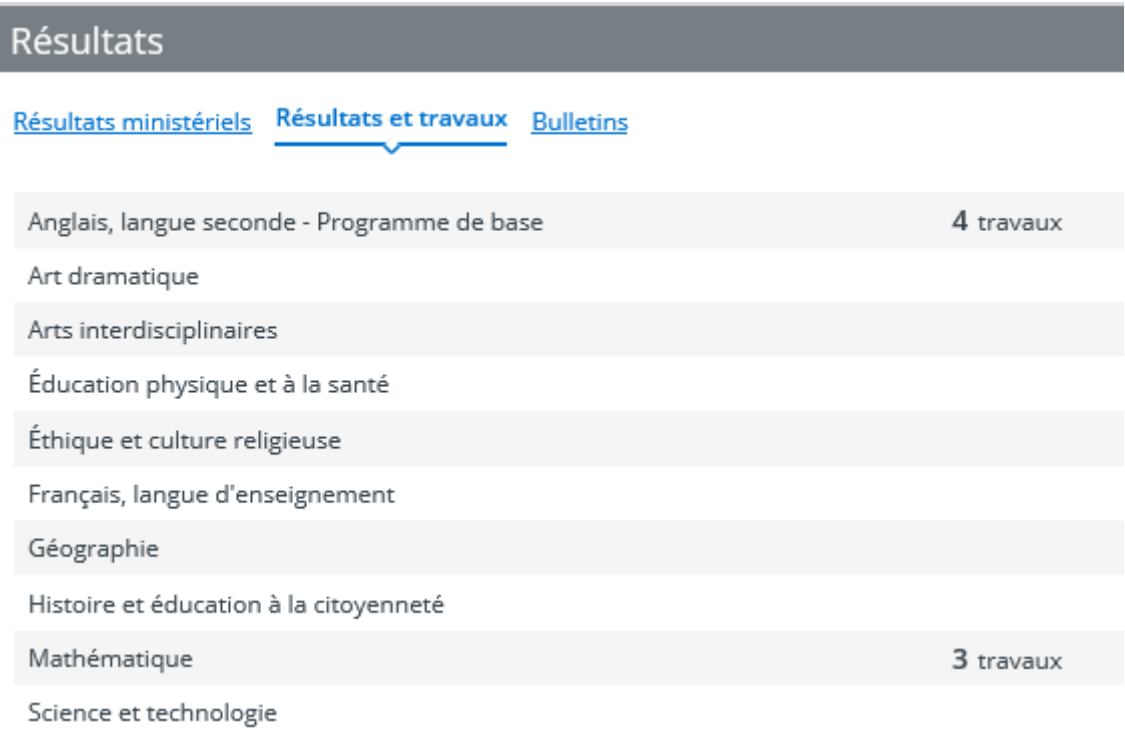

### **Résultats ministériels**

Lorsque les résultats sont disponibles après les publications de juin, janvier et août, le parent accède directement au site du ministère.

Si les résultats du Ministère ne sont pas disponibles, le message suivant s'affichera.

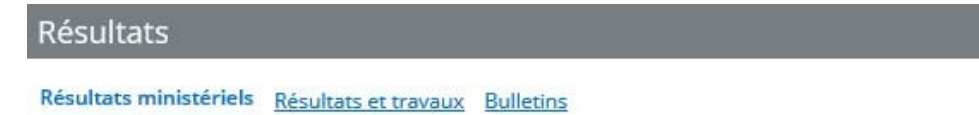

La transaction n'a pu être effectuée. Veuillez contacter le Ministère au 1 866 747-6626.

### **Résultats et travaux**

En cliquant sur une matière, les résultats et les travaux s'y rattachant sont présentés de manière antéchronologique plus en détail, pour l'étape en cours.

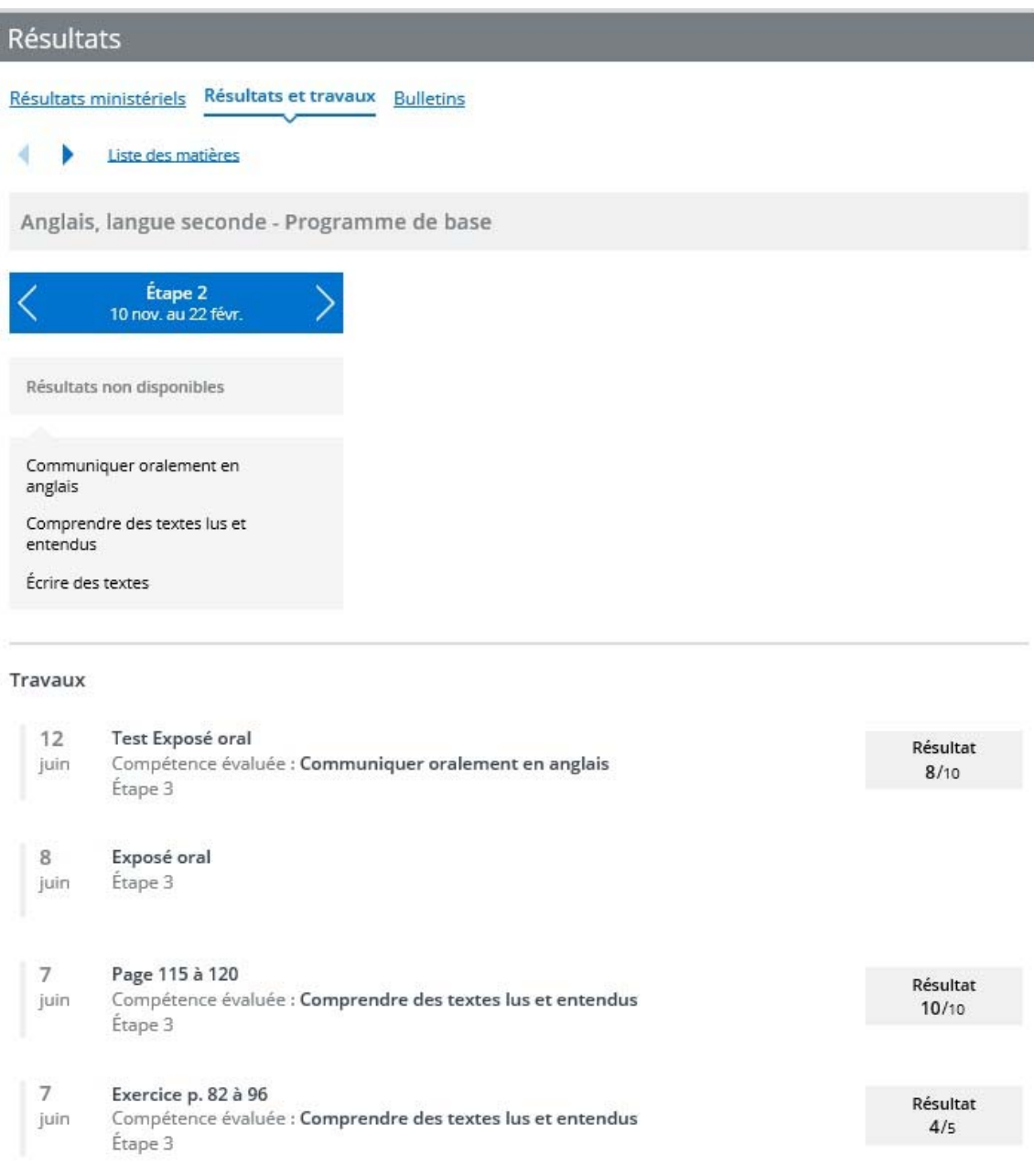

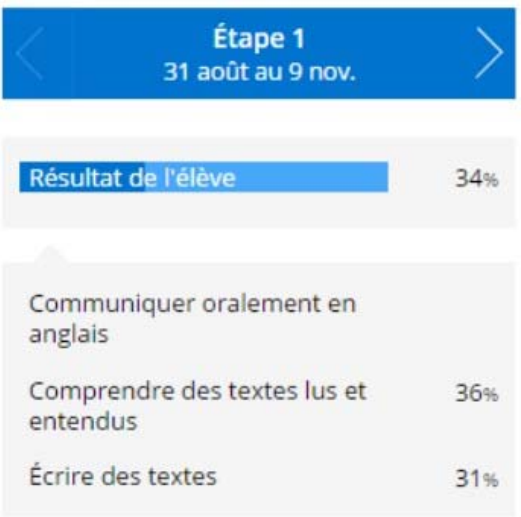

Des flèches de navigation permettent de naviguer d'une étape à l'autre et de visualiser le résultat disciplinaire de l'étape ainsi que les résultats de compétences.

Les résultats s'affichent lorsque l'étape est terminée et que le traitement des résultats a été fait.

Quant aux travaux, ils sont définis par l'enseignant qui doit avoir coché cette option.

#### **Bulletins**

Les bulletins affichés sont ceux qui ont été générés en document PDF. Les bulletins des années antérieures sont également visibles.

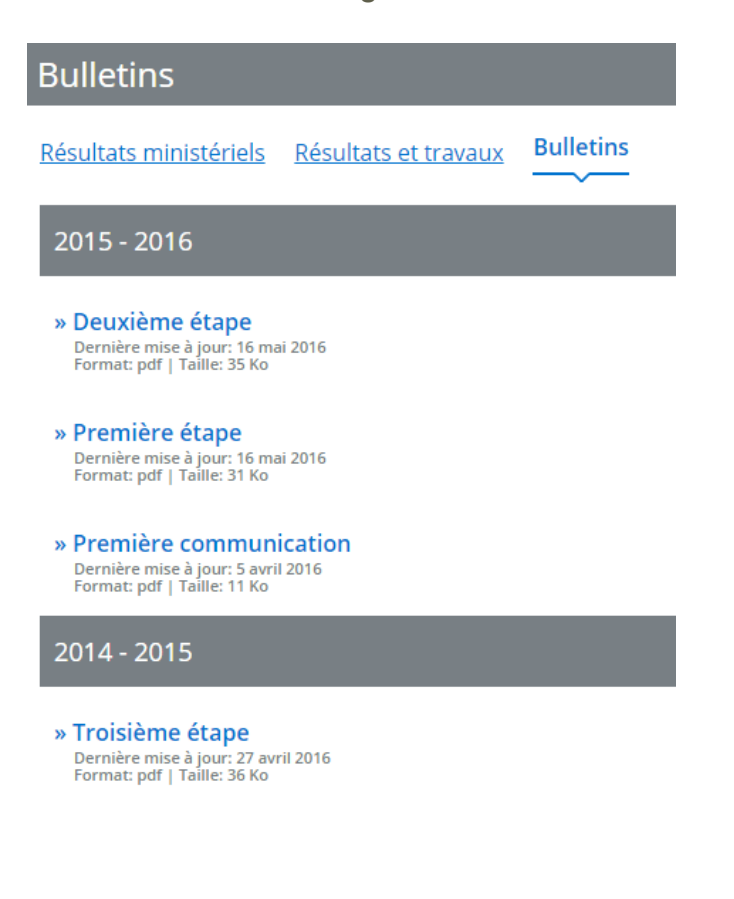

#### **6.** Finances

Les états de compte de l'école et du service de garde sont affichés dans cette section.

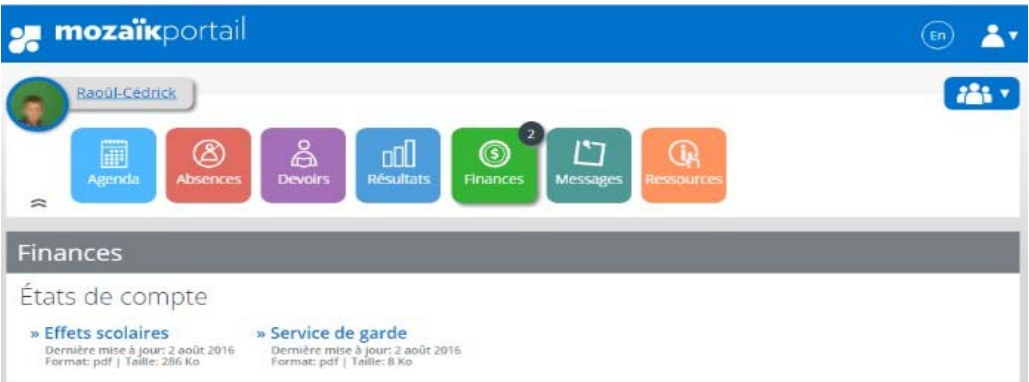

# **7.** Messages

Les communiqués de la commission scolaire, les messages de l'école, les mémos et les alertes se retrouvent dans cette section.

L'ordre d'affichage est présenté en ordre antéchronologique, tel un fil d'actualité.

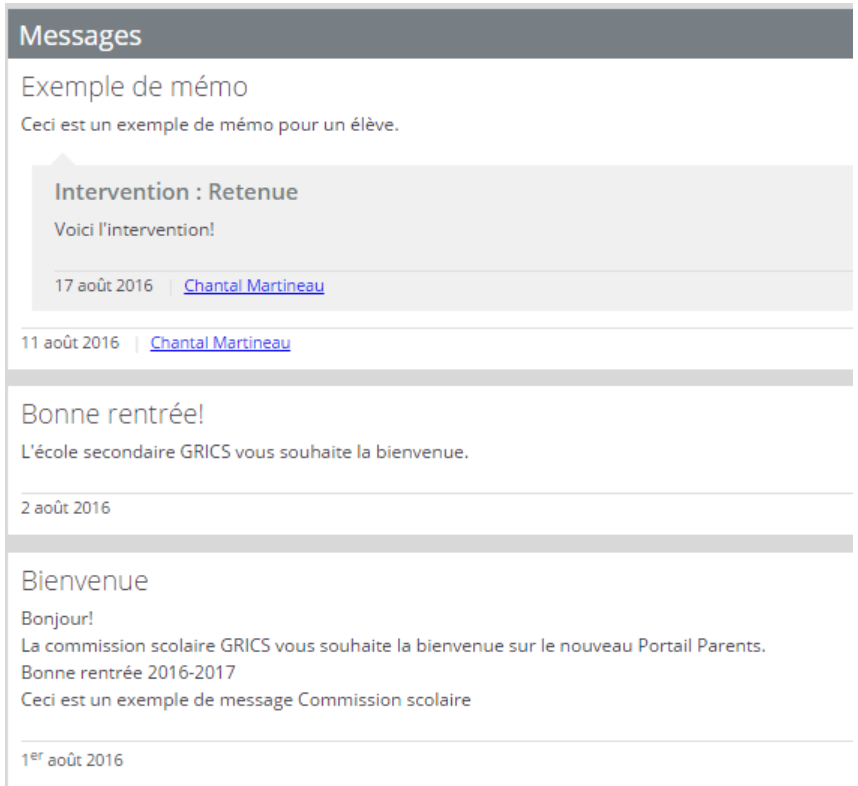

### **Communications spécifiques**

Vous pouvez avoir accès à des communications spécifiques dans la section **Messages.** 

#### **8.** Ressources

Les ressources sont des liens Internet ou des fichiers qui proviennent de la commission scolaire, de l'école ou des enseignants.

Ces ressources peuvent ou non être regroupées.

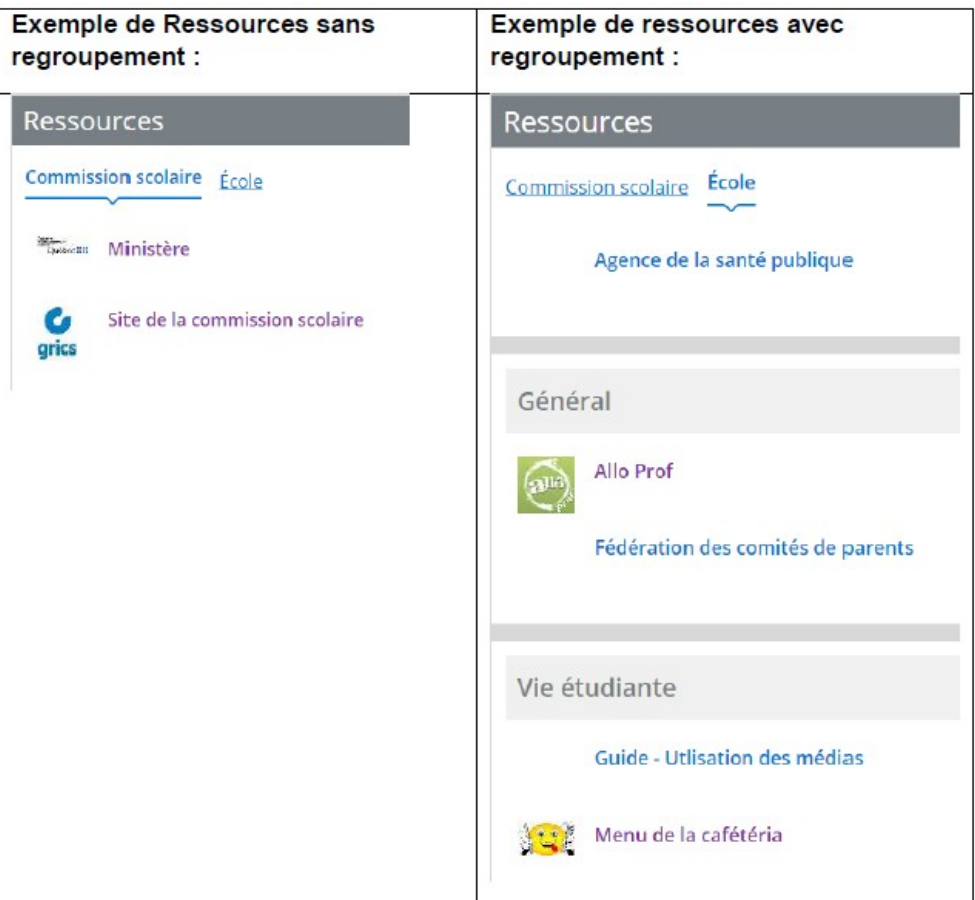

Les ressources des enseignants sont présentées à l'onglet **Matières.** 

## **Ressources**

**Matières** Commission scolaire École

Anglais, langue seconde - Programme de base Rémi Mckoy

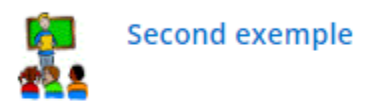

Éducation physique et à la santé **Bertrand Houde** 

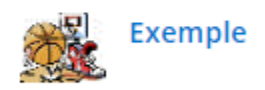

Mathématique Éric Pageau

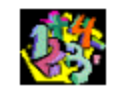

Exemple de ressource enseignants

La Commission scolaire des Patriotes vous remercie de participer à Mozaïk Portail Parents.

En cas de problème, communiquez avec l'école de votre enfant qui pourra vous aider.